# **The Ultra Signal**

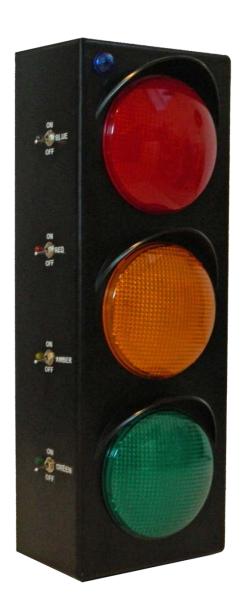

**Android Software** 

# Quick Start Version 1.5

#### **Contents**

| About                                |    |
|--------------------------------------|----|
| Version History                      |    |
| Terminology                          | 6  |
| Common Icons                         | 6  |
| Quick Start                          | 7  |
| Quick Entry                          | 13 |
| Multiple Clubs                       | 13 |
| Export and Import                    | 15 |
| Manual Mode                          | 17 |
| The Blue Light                       | 18 |
| Using Sound                          | 18 |
| Connecting "The Ultra Signal" Device | 18 |
| Known Issues                         | 21 |
| Support                              | 21 |

#### **About**

The Ultra Signal software is used to time various events. It was designed with Toastmasters in mind but may be used for other purposes. The timing is based on a four color system: Blue, Green, Amber, and Red. In a Toastmasters event, the color blue is used to indicate timing has started, the color green is used to indicate the minimum has been reached, the color amber is used at the half way point between minimum and maximum and the color red is used to indicate the maximum has been reached. The software also indicates if the duration of time is plus or minus 30 seconds by highlighting the row in red in the Timing Report when the time is outside this range and green when it is within this range.

You can find The Ultra Signal on the web at: The Ultra Signal.com

The Ultra Signal software is designed to work with The Ultra Signal device (See "Connecting The Ultra Signal Device" below.) however a device is not required to use the software.

The software will run on Android 2.3.3 and above. It is optimized for the average cell phone size, but will function on a variety of devices and screen sizes.

# **Version History**

#### **Change is Version 1.2**

The following changes were introduced in this version:

- 1. Added an Exit option to fully cleanup the app.
- 2. Added a Bluetooth Refresh option in case the connection is interrupted. If timing is in progress during a refresh, the lights are brought back into sync with the app.
- 3. Added notifications of loss of Bluetooth connection, using the notification area when the main screen is not displayed.
- 4. When using Quick Entry, if there is no meeting defined a meeting for the current date named Quick Entry is created.
- 5. Fixed various conditions which could cause the app to stop working.

#### **Changes in Version 1.3**

The following changes were introduced in this version:

- 1. Added non-color indicators to support color impaired individuals.
- 2. Added the ability to select an existing member on Quick Entry

#### **Changes in Version 1.4**

The following changes were introduced in this version:

- 1. Add the ability to import and export data from the app. This allows for the transfer of data from one device to another.
- 2. Added the ability to display member name's as either last, first or first, last.

#### **Changes in Version 1.5**

The following changes were introduced in this version:

- 1. Added the ability to support multiple clubs.
- 2. Added the ability to show all members or only active members.
- 3. When editing a speech for a slot, the app navigates to the currently selected speech on edit.
- 4. A Cancel button was added to screes which did not have one.
- 5. Keyboard only shows when an editable field is selected.

#### **Changes in Version 1.6**

The following changes were introduced in this version:

1. Added manual mode to allow for direct control of The Ultra Signal.

# **Terminology**

The app supports terminology in two forms: Toastmasters and Non-Toastmasters. The functionality of the app is the same in either case. The app settings control the form of terminology. Elements name on the screens change based on the terminology setting. For the purpose of this manual, the Toastmasters terminology is used.

| Toastmasters | Non-Toastmasters | Description                                                                                                    |
|--------------|------------------|----------------------------------------------------------------------------------------------------|
| Meeting      | Meeting          | A grouping of presentations or speeches in a generally contiguous block of time. A meeting can have one or more timed |
|              |                  | items.                                                                                                    |
| Speech       | Section          | The item to be timed.                                                                                                 |
| Segment      | N/A              | (Toastmasters Only)Subdivision of a speech based on content.                                                          |
|              |                  | (e.g. Speech with a Q&A portion.)                                                                                     |
| Slot         | Event            | The time a speech / section exist within a meeting.                                                                   |
| Speaker      | Presenter        | The person giving the speech/section.                                                                                 |
| Member       | Affiliate        | How the person is related to the organization.                                                                        |

# **Common Icons**

The following icons are used throughout the app.

| lcon     | Usage                                                       |
|----------|-------------------------------------------------------------|
|          | Cancel – cancels the current activity.                      |
|          | Add – Add an item of the current type.                      |
| X        | Delete – Delete the current item.                           |
|          | Refresh – Returns the screen to the previously saved state. |
| <b>1</b> | Save – Saves the current item.                              |
|          | Edit – Edits the current item.                              |
|          | Search                                                      |

#### **Quick Start**

Although the application (app) has many advanced features this section describes how to operate it in the simplest form. See the section "Connecting "The Ultra Signal" Device" for instructions for integrating with The Ultra Signal device. It is assumed the app is installed on the device and the user is familiar with basic Android app usage.

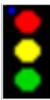

- A. Start the app by taping on the app's icon.
- B. The resulting screen is the app's main screen. This screen is used to Start and Stop timings and to select the Slot to time. (Note: If the device's lock screen is enabled the main screen will continue to run "on top" of the lock screen. If the lock screen is active, any attempt to navigate to another screen will cause the lock screen to be presented.)

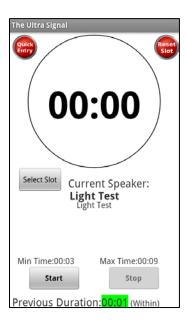

C. The app is configured by selecting the app's menu then Settings.

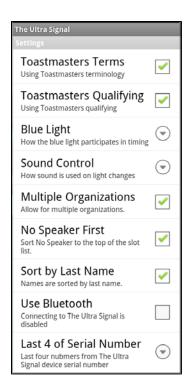

- D. The Blue Light and Sound options can be set on or off or based on user preferences. Simply use the device's back button to save settings.
- E. Since members give speeches, it is important to add members to the app. To add members, select the app's menu and then select members.

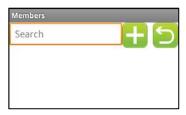

- F. On this screen, if you open the menu the options to display all or only active members. This selection is maintained until it is changed again.
- G. Select the plus button to add a member. Here you must enter the person's first and last name. Additionally, set the Sound and Blue Light settings. Save the member and return to the member list. Add as many members as necessary.

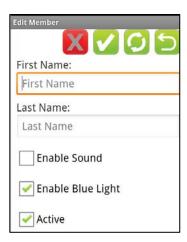

H. A meeting is required to time a Speech. To create a meeting, select the app's menu and then select Meetings.

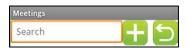

- I. On this screen, tap the plus sign to add a meeting.
- J. In this screen, enter the meeting date and an optional name.

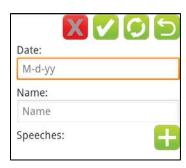

K. Once the meeting is defined, speeches are added using the plus icon.

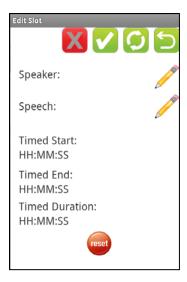

L. Select the Edit icon for the Speaker to set the speaker. The Timed items are only populated once a slot has been timed.

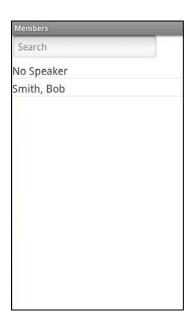

- M. Select the speaker or "No Speaker" if the item does not have a speaker. (e.g. a light test.)
- N. Next select the Edit icon for the speech to set the speech.

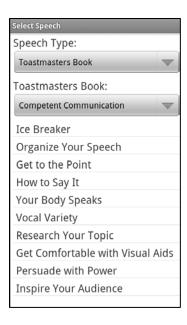

- O. On this screen, you can use the drop down selectors to change the speech type and a speech. If the selected speech had more than one segment, the additional segments are automatically added to the list of speeches.
- P. Save the Edit Slot screen and return to the main screen.
- Q. On the main screen, select the Select Slot button to select the meeting and slot to time.

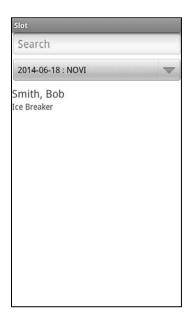

R. Once the slot is selected, press the Start button to start timing and the Stop button to stop timing. During timing the time elapsed is displayed. Once timing is stopped, the time of the previous slot is listed at the bottom of the screen. If using Toastmaster Rules, the time is green if the speech was within time and red if it was not within time. If the speech has segments, the next segment is automatically loaded when timing is complete for the current segment.

S. The results of a meeting are found in the Timing Report. This report is accessed from the apps menu by selecting Timing Report. If Toastmasters qualifications is in use a speech that is within the time constraints is green and speeches not within the time constraints are red. All untimed speeches are white.

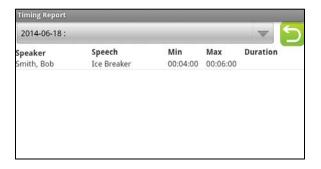

## **Quick Entry**

Quick entry is designed to quickly add an entry to the current meeting. (If no meeting is current a new meeting is created with the current date and the name of "Quick Entry".)

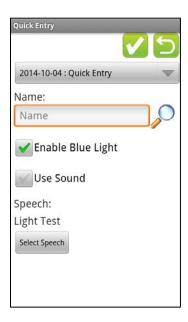

- A. In the name filed, you may enter the speaker's name.
- B. Selecting the magnifying glass icon open the member list to select an existing member / affiliate. In the resulting screen, select the desired member / affiliate. The Enable Blue Light and Use Sounds settings are copied from the member /affiliate. These values cannot be changed on this screen. If after selecting a member / affiliate an entry is made in the Name field, the association with the member / affiliate is removed and the check boxes are enabled.
- C. Check the Enable Blue Light and Use Sound as appropriate.
- D. If this is the first use of Quick Entry, select the Speech / Section. Once this is selected it becomes the default for future Quick Entries. After the first use of Quick Entry selecting a different Speech / Section becomes the new default.

# **Multiple Clubs**

The multiple organizations option is used when one app is used to time multiple organizations with different members.

A. To enable multiple clubs support, select the Multiple Organizations checkbox in the app's settings.

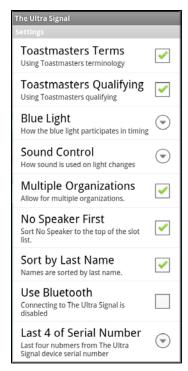

- B. Once this is done, the member selection screen includes a drop down to select each organization or all organizations.
- C. From the main screen's menu, select Clubs, then the plus sign to add a club. A club that has at least one member cannot be deleted or set as not active.

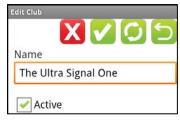

D. Once at least one club is added, the members list includes the list of clubs and All.

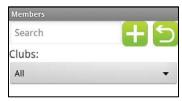

E. The member edit screen includes the list of clubs. Check each club the person is a member of. A member must be assigned to at least one club.

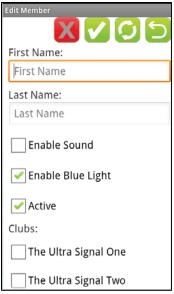

F. All member selection screens have the ability to list members of a club or all members.

### **Export and Import**

The ability to Import and Export the apps data allow for exchanging data with another user or to create backups.

#### **Export**

Exchange:

Exchanging data with another device is performed using Bluetooth file sharing. Before this sharing can be performed, the two devices must be paired. (The exact steps to perform this paring may differ between devices. As such, the steps here are for guidance only.) To pair the devices, on the device to receive the file, go to the Bluetooth setting and enable the device to be visible to other devices. On the sending device scan for devices and the receiving device should appear. Select the device and pair with it.

Once the devices are paired, from the main screen menu select Export/Import.

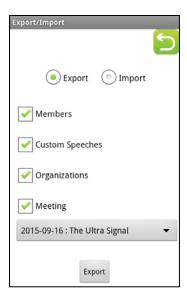

Select the Export option and the items to export. The option to export Organizations is only available if the app is set in Setting for multiple organizations. If exporting a meeting, select the meeting to export. (If you wish to export more than one meeting, they must be exported one at a time and the meeting must be imported prior to the next meeting export.) Then select the Export button and the "Complete action using" screen displays. (The list of options will very based on how the device is configured.)

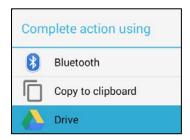

Select Bluetooth and follow the prompt to select the device to export to. The receiving device may need to approve the file transfer.

#### Backup:

The process to perform a backup is the same as Exchange except there is no need to pair to another device. When the "Complete action using" screen is displayed select the destination for the backup. (e.g. Google Drive, Drop Box, One Drive, etc.) The steps to perform the actual backup vary by the destination select. Do not change the base file name or the file will not be able to be imported. To restore the data, open the destination app and use it to download the file to the phone then follow the Import instructions below. Again, the actual steps will depend on the app selected for backup.

#### **Import**

The Import process allows data from a previous export to be imported into the app. The process of importing does not very between exchange and backup.

To perform the Import, select Export/Import option from the main screen menu. On the resulting screen, select the option to import.

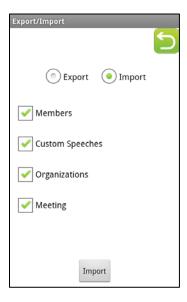

The app will look for files to import and will check the boxes of found files. The option to import Organizations is only available if the app is set in Setting for multiple organizations. If the app finds multiple file for one import type (i.e. more than one members file) it will use the newest and delete the others. To not import a file found, uncheck the item to exclude from import. Then select the Import button.

If the source app did not have multiple organizations enabled and the receiving app does or the other way around, all members are imported with no organization selected. If both apps have multiple organizations the organization and the member's membership in the organization are imported with the member.

When importing a meeting, if an import is from a newer version of the app, in rare cases the speech title may be blank or show as Unknown.

#### **Manual Mode**

The Ultra Signal device can be controlled in manual mode. In this mode, the turning on and off of the lights is under complete control of the user. Bluetooth must be enabled and configured for The Ultra Signal for manual mode to be enabled. Manual mode cannot be invoked while automated timing is in progress. To enter manual mode, select Manual Mode form the main menu.

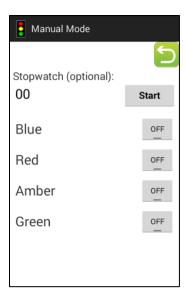

The stopwatch function is optional and is for reference only. It does not change any lights. The Start button toggles between Start and Stop depending on the state of the stopwatch.

To activate a light on The Ultra Signal, tap on the button to the right of the light color you wish to activate. When the light is on, a green bar is displayed below the word text on the button. Upon leaving this screen, through the cancel button or the phone's back button, all lights which are on are turned off.

# The Blue Light

The blue light is primarily used to indicate that the timing has started.

# **Using Sound**

Speakers with a visual impairment may not be able to see light or other visual signal. The software includes the ability to create sounds to assist visual impaired individuals. (Note: The speaker may have another method for indicating the state of the lights. Always check with them before assuming the software sounds are acceptable.) The sounds are made using the devices speakers. The speakers must be turned up on the device to hear the sound. A small bell sound indicates the states of the lights. The bell sounds one ring for green, two rings for yellow, and three rings for red.

# Connecting "The Ultra Signal" Device

The Ultra Signal software uses Bluetooth technology to connect the Android device and The Ultra Signal device. On an Android device, you can see the Bluetooth settings by tapping Menu then Settings then Wireless & Network Settings. (Depending on the Android phone, the Bluetooth settings may or may not be in this exact location.) From that location, you can see the Bluetooth Settings menu entry. First make sure that Bluetooth is turned on. The first time you connect to The Ultra Signal, you must first use the Search for Devices option.

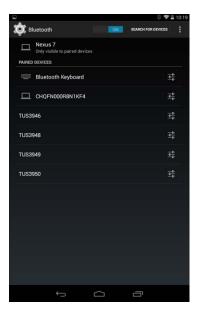

The Ultra Signal device is listed as: TUSNNNN where NNNN is the last four numbers of the device serial number. Select the device to pair with and enter the PIN. The pin is also the last four numbers of the device serial number.

Once the device is paired, Go to The Ultra Signal app and open the app settings.

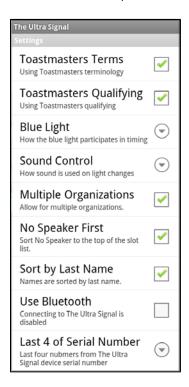

Here select the Use Bluetooth Option and set the Last 4 of Serial Number entry. Then use phones back button to return to the main screen.

You should see a message "Connected to The Ultra Signal".

If The Ultra Signal is to be shared with multiple devices it is highly recommended that the device is unpaired at the end of the meeting. This is to avoid the issue with incorrect Bluetooth pairing (see: Known Issues for more information.)

#### **Known Issues**

#### Screen layout on large screens

The screen layout on large screens (e.g. Tablets.) leaves significant white space. This does not affect the functioning of the app. Scaling the app to large screens is a planned feature of the app.

#### **Incorrect Bluetooth Pairing**

The Bluetooth standard is such that there is a one to one relationship between the device and The Ultra Signal. Additionally, Android support automatic paring. As such, it is possible for a device which was previously connected to The Ultra Signal to make a new connection. (This is not a "bug" in either The Ultra Signal device or software; this is just how Bluetooth works.) In this case, power off (using the main power switch) The Ultra Signal then unpair the incorrect device. Once this is done, run on the main power and the correct device can be paired.

#### **Timing Report Error (Version 1.4.2 or lower)**

If a meeting is exported from version 1.5 or greater and is imported into version 1.4.2 or lower and the meeting includes the Toastmasters speech "The Successful Negotiator" the app may crash. To correct this, delete the speech from the meeting and re-add it.

#### **Support**

Support for The Ultra Signal software is available at TheUltraSignal.com/Support or by sending an email to <a href="mailto-support@TheUltraSignal.com">Support@TheUltraSignal.com</a>.